## ①登録したメールアドレス パスワードを挿入 ②ここをタップ③ホーム画面に追加をタップ 10:39 4月13日(土)  $ul \approx 751\%$ 10:39 4月13日(土)  $m \approx 751\%$  $\Box$  $\mathfrak{C}$  $+$  $\Box$  $\triangle$  sndbox.de Ĥ m  $\triangle$  sndbox.de  $\mathbf{r}$  $\left\langle \right\rangle$  $\langle$  $\rightarrow$  $\mathfrak{C}$  $+$ È Yahoo! JAPAN ●<br>●女くの人と簡単に共有できます。iOSではコント<br>そくの人の名前がここに表示されます。あとはタッ<br><br>有できます。<br> 十カルテ入力 Qカルテ閲覧 国顧客一覧 ■顧客登録 ●設定 ● ←カルテ入力 Qカルテ閲覧 国顧客一覧 AirDror - :::= : = ;<br>ロールも<br>ずると、<br>プしてす Salon Karte Web App **Salon Karte Web App** Salon karte Web Appは、PC・タブレットからご利用可能な、顧客対応管理システムです Salon karte Web Appは、PC・タブレットからご利用可 Login Login ⋒ ★ パスワードを忘れた方 メッセージ  $\times-\!\mathit{l}\nu$ リマインダー メモに追加 Mail Address Mail Address **Department D** password  $+$  $\blacksquare$ \*プライベートモードが有効の場合、自動ログインが使用できません。 ※プライベートモードが有効の場 ホーム画面に<br>追加 デスクトップ用サ<br>イトを表示 プリント 1Password 登録無しで体験 登録無しで体験 アカウントを持っていない方 アカウントの取得 アカウントを持っていない方 アカウントの取得 Available on the Available on the **You Tube You Tube App Store App Store** Salon Karte Web App Version 1.5.2 Salon Karte Web App Version 1.5.2 /iPad App ダウンロード / 操作ガイドムービー /iPad App ダウンロード / 操作ガイドムービー

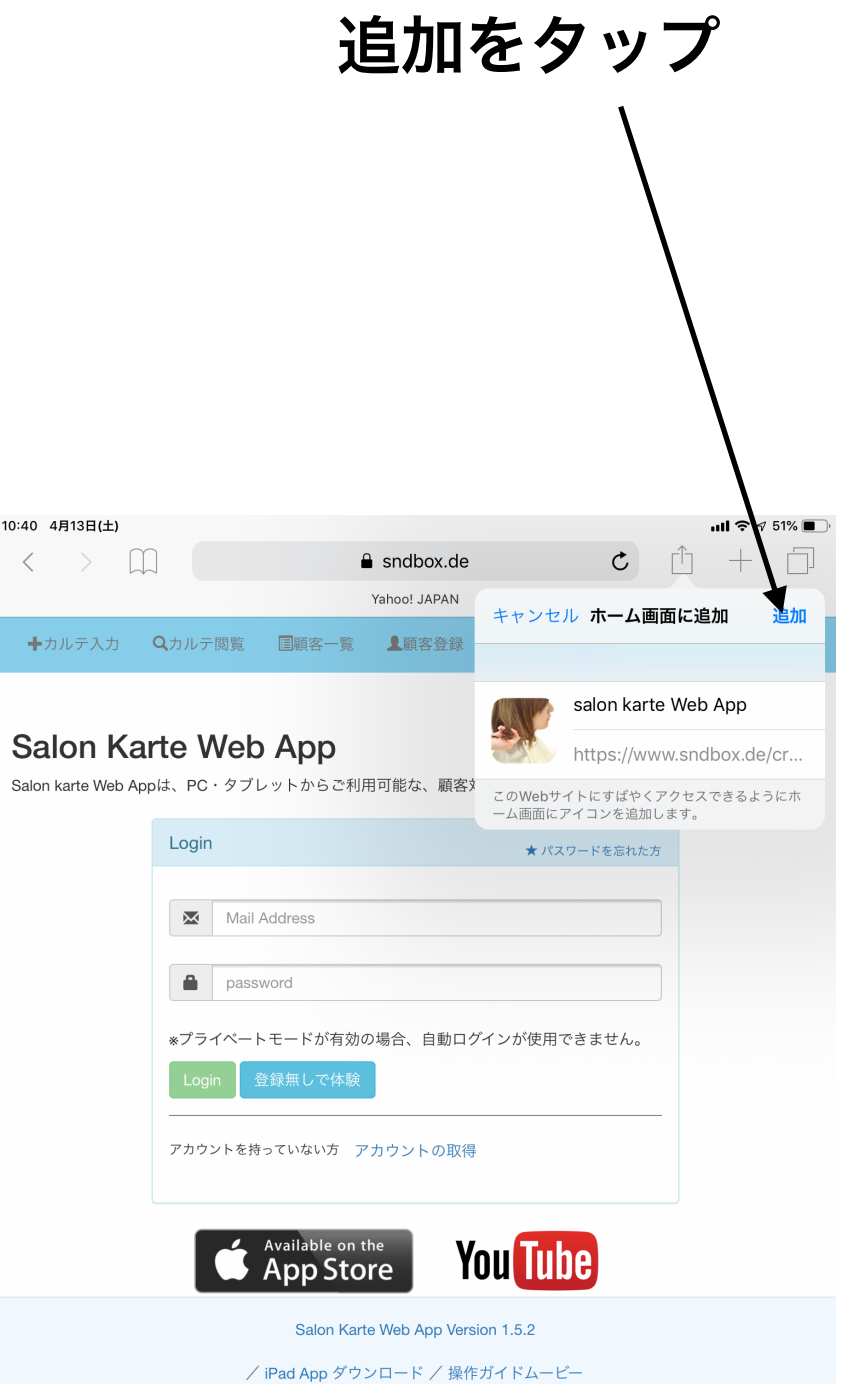

## ホーム画面に表示されます 後は今までと同じように仕様できます 0:40 4月13日(土) salonkart